## DSL-500/DSL-504 Installation guide for NO-NAT.

The following set-up procedure shows how to configure the DSL-500/504 for a NO NAT set-up. This only applies if you have a range of usable IP addresses from your ISP. Please note that this document requires that the latest firmware is running on the ADSL router. This is v2.21…t18uk.

- 1) Please ensure that the RJ-11 cable is not connected to the ADSL enabled line.
- 2) Go into the routers configuration using the default IP address of 192.168.0.1 and login using the default username and password (admin/admin) and do a Factory Reset. Once done, login again.

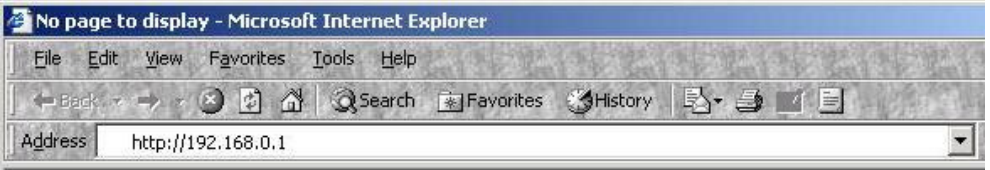

3) Go into Maintenance--> Remote Administration Access and set it to Yes. Click OK.

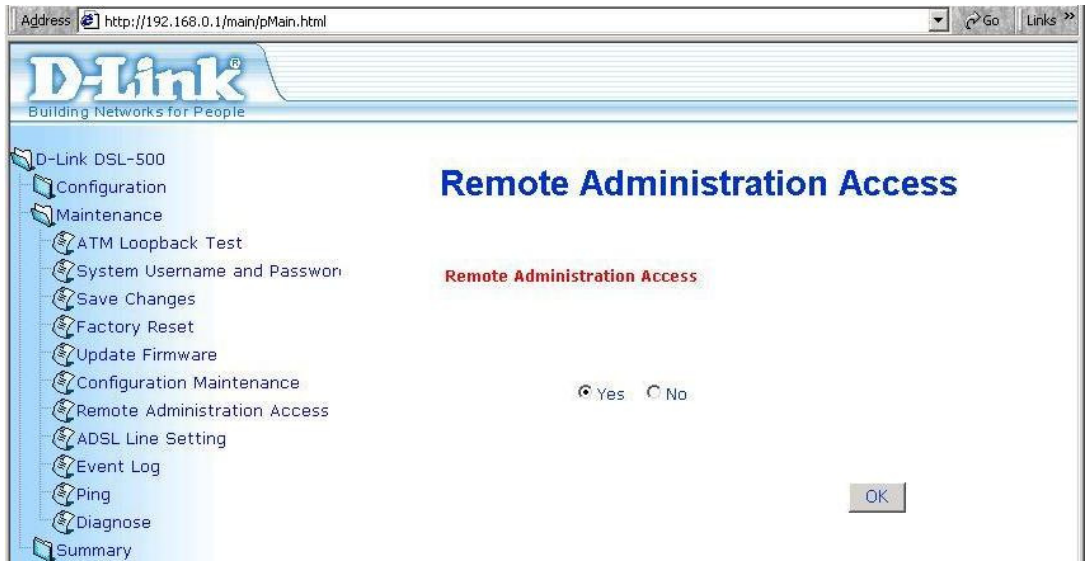

4) Go into the Configuration--> Multiple PVC Configuration. Set the Index to 1. Set the 'Enscapsulation' to 'PPPoA VC mux'. Enter the ISP username and password. Under IP control, set this to PPP UNNUMBERED. Click on Modify and click on Apply. Select 'Continue and do Save changes later'. Click OK.

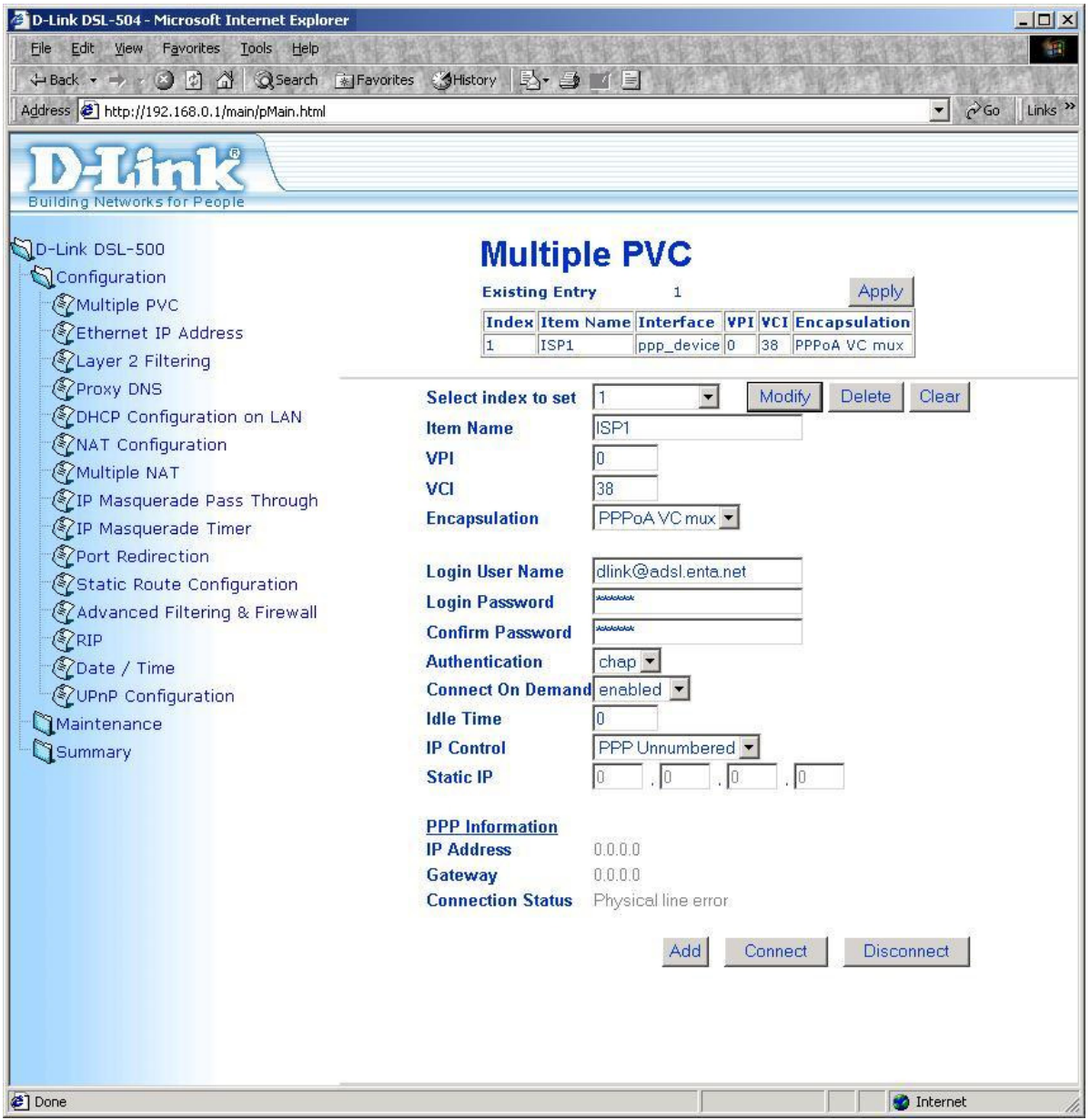

## Save changes and reboot system?

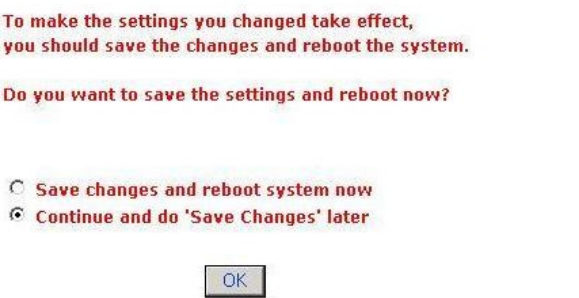

5) Go in NAT Configuration and set the NAT Function to Disabled. Click OK and select 'Continue and do Save changes later'. Click OK.

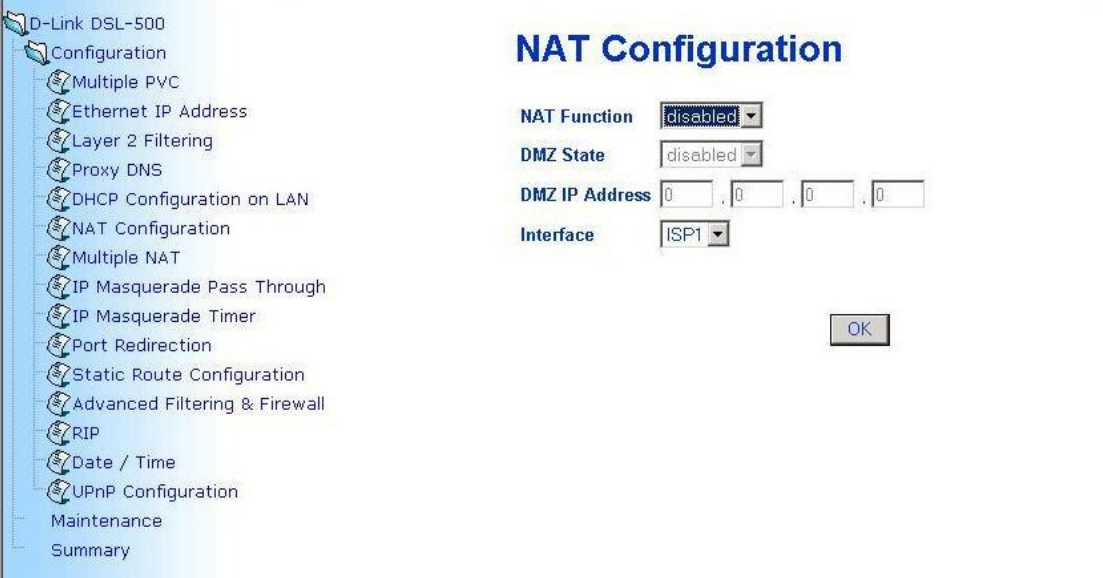

## Save changes and reboot system?

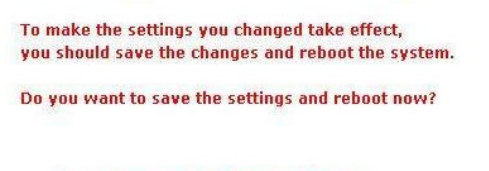

C Save changes and reboot system now

C Continue and do 'Save Changes' later

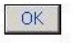

6) Go into the Ethernet IP address and set the IP address of the router to the one designated for the router out of your public IP range. Set the subnet mask to the appropriate one. Note: These details will have been provided by your ISP. When asked to set then adjust the DHCP range, click YES and then Click OK to reboot when prompted.

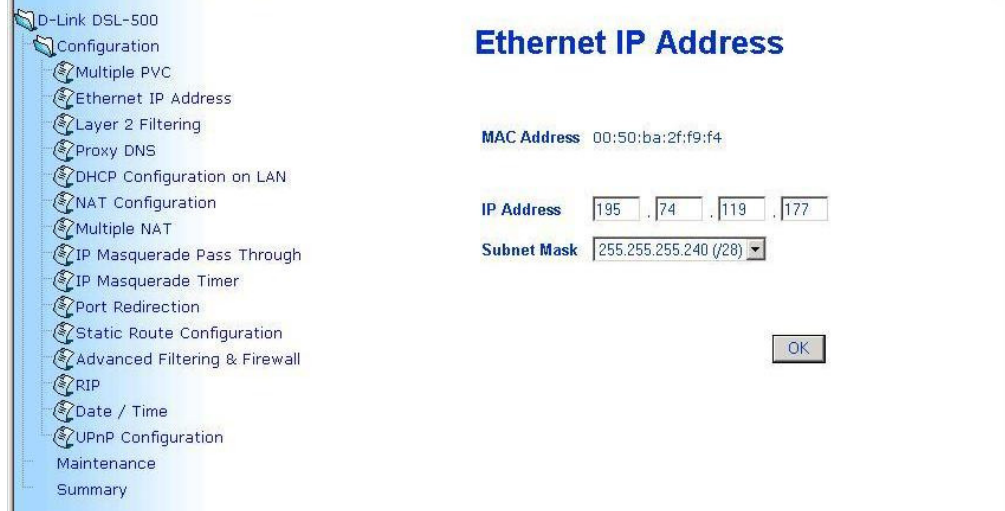

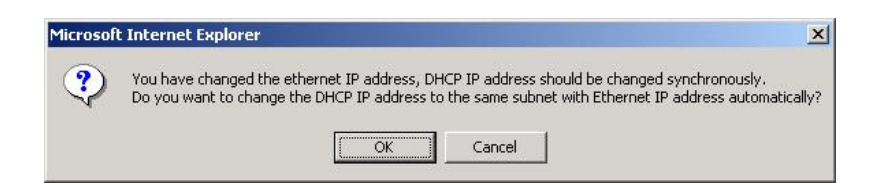

Note: If you would like to disable the DHCP function of the DSL-500/504, you can do this going back into the unit after it has rebooted.

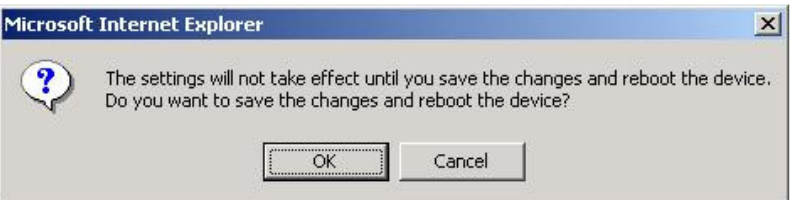

7) Go into the configuration of the DSL-504 by typing in using the newly assigned IP address.

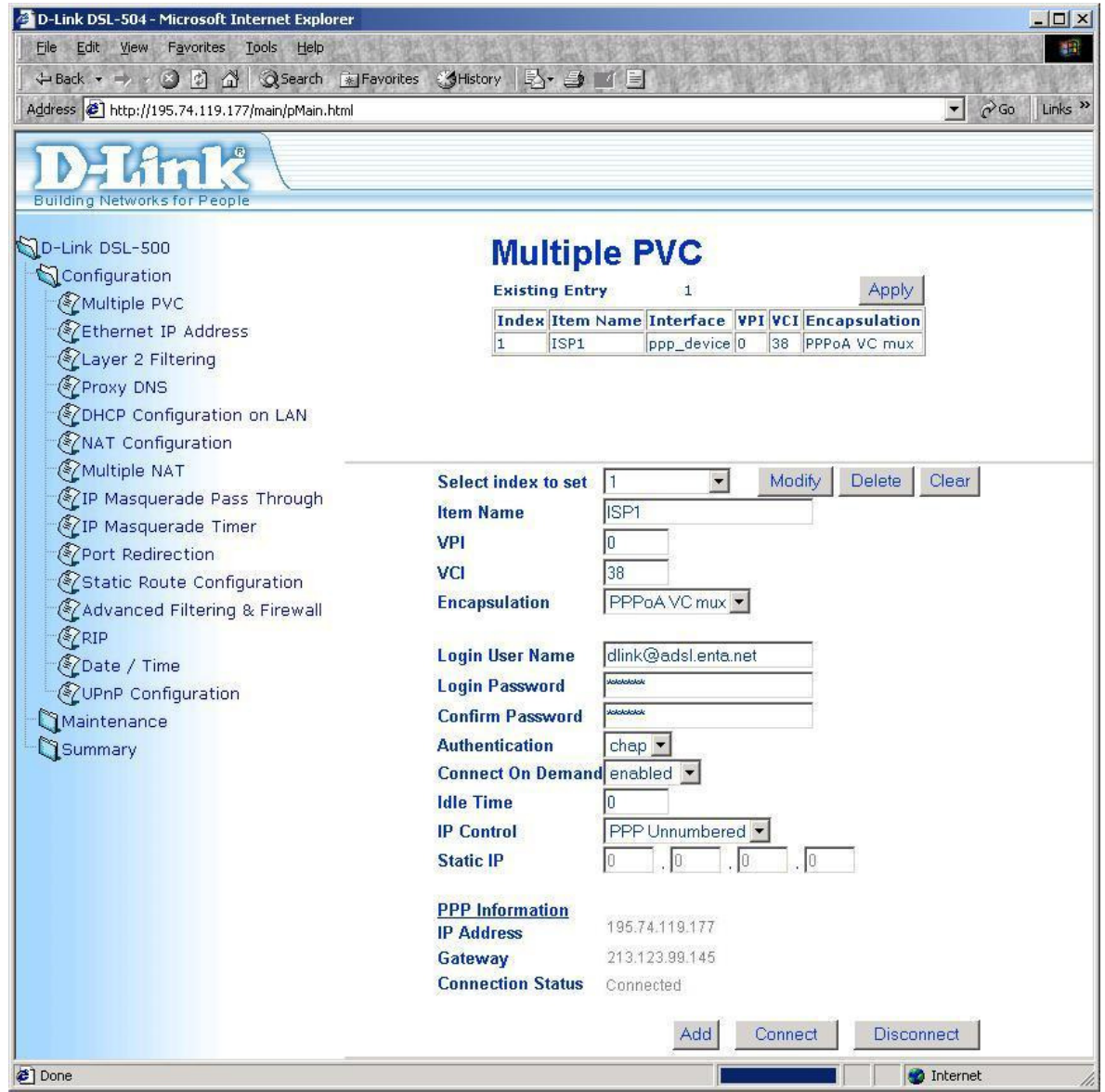

8) Connect the RJ-11 cable to the ADSL-enabled line through the microfilter.